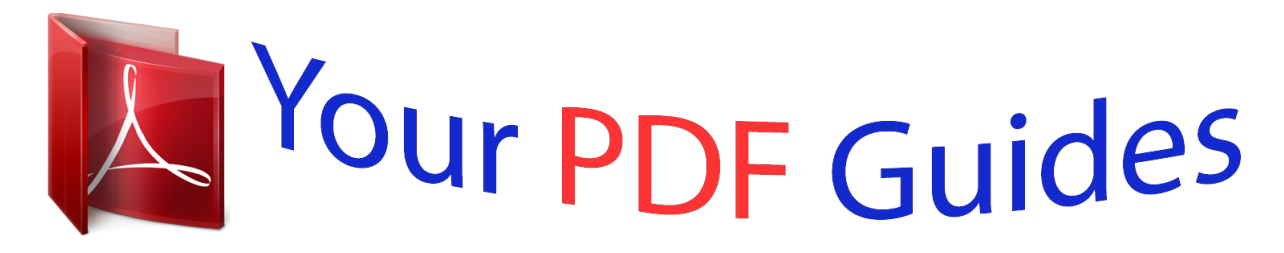

You can read the recommendations in the user guide, the technical guide or the installation guide for M-AUDIO KEYSTATION MINI 32. You'll find the answers to all your questions on the M-AUDIO KEYSTATION MINI 32 in the user manual (information, specifications, safety advice, size, accessories, etc.). Detailed instructions for use are in the User's Guide.

> **User manual M-AUDIO KEYSTATION MINI 32 User guide M-AUDIO KEYSTATION MINI 32 Operating instructions M-AUDIO KEYSTATION MINI 32 Instructions for use M-AUDIO KEYSTATION MINI 32 Instruction manual M-AUDIO KEYSTATION MINI 32**

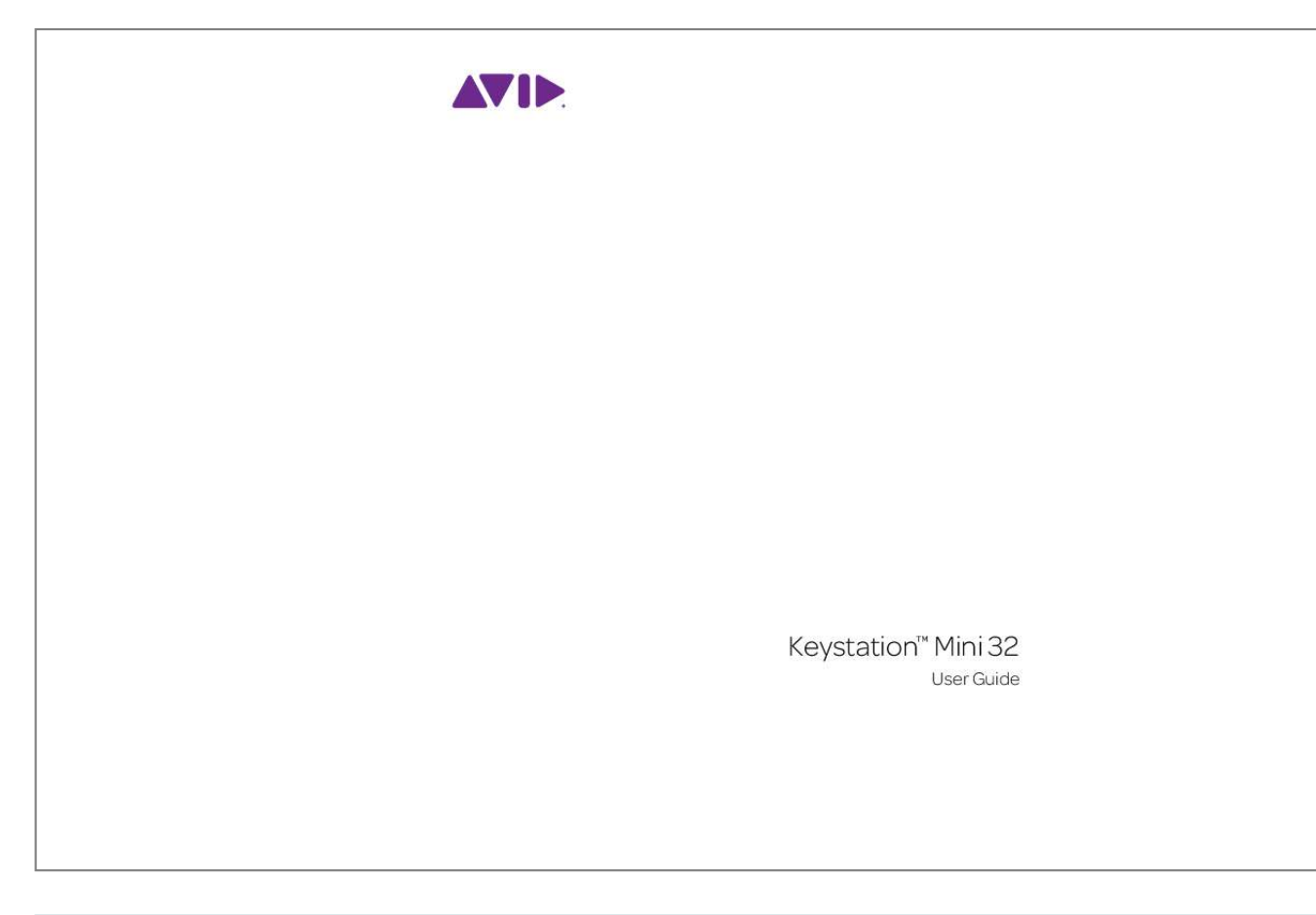

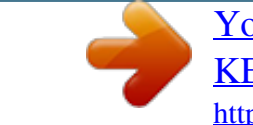

## *Manual abstract:*

*@@Product features, specifications, system requirements, and availability are subject to change without notice. Guide Part Number 9329-65146-00 REV A 06/11 Documentation Feedback We are always looking for ways to improve our documentation. If you have comments, corrections, or suggestions regarding our documentation, email us at techpubs@avid.com. Chapter 1. Introduction . . . . . . . . . . . . . . . . . . . . . . . . . . . . . . . . . . . . . . . . . . . . . . . . . . . . . . . . . . . . . . . . . . . . . . . . . . . 1 Product Features. . . . . . . . . . . . . . . . . . . . . . . . . . . . . . . . . . . . . . . . . . . . . . . . . . . . . . . . . . . . . . . . . . . . . . . . . . . . . . 1 System Requirements and Compatibility . . . . . . . . . . . . . . . . . . . . . . . . . . . . . . . . . . . . . . . . . . . . . . . . . . . . . . . . . . . . . 1 About this User Guide . . . . . . . . . . . . . . . . . . . . . . . . . . . . . . . . . . . . . . . . . . . . . . . . . . . . . . . . . . . . . . . . . . . . . . . . . . 1 Product Registration . . . . . . . . . . . . . . . . . . . . . . . . . . . . . . . . . . . . . . . . . . . . . . . . . . . . . . . . . . . . . . . . . . . . . . . . . . . 2 Conventions Used in This Guide . . . . . . . . . . . .*

 $\begin{array}{cccccccccccccc} \multicolumn{2}{c}{} & \multicolumn{2}{c}{} & \$  $\mathcal{L}$  . The second second  $\sim 1.1\, \rm{km}$  $\sim$  , , , ,  $\mathcal{L}$  . The second second  $\sim$  . . . . . . . . .  $\sim$  10 km s  $^2$ 2 Chapter 2. Connecting Your Keyboard ....  $\sim$  . . . . . . . . .  $\mathcal{L}$  . The set of  $\mathcal{L}$  is  $\mathcal{L}$  $\beta$  ,  $\beta$  ,  $\beta$  $\sim$  10  $\sim$  10  $\sim$  $\mathcal{L}$  . The contract  $\mathcal{L}$  $\sim$  and a second second  $\sim$ **Carlo Carlo** ... 3 Power and Connection via USB...  $\sim$  100 km s  $\sim$  100 km s  $^{-1}$  $\mathcal{L}$  . The set of the set of  $\mathcal{L}$  $\sim 1.1\, \rm{km}$  $\sim 1.1\, \rm{km}$  $\mathcal{L}$  ,  $\mathcal{L}$  ,  $\mathcal{L}$  ,  $\mathcal{L}$  ,  $\mathcal{L}$  ,  $\mathcal{L}$  $\mathcal{L}$  . The set of the set of  $\mathcal{L}$  $\sim 1.1\, \rm{km}$  $\sim 1.1$  ,  $\sim$ ...... 3 Using Keystation Mini 32 with a USB Hub....  $\mathcal{L}$  . The set of the set of  $\mathcal{L}$  $\sim 1.1$  ,  $\sim$  $\sim 1.1$  ,  $\sim$  $\sim$  100 km s  $\sim$  100 km s  $^{-1}$  $\mathcal{L}$  . The set of  $\mathcal{L}$  is  $\mathcal{L}$  $\sim$  , , , , **Service** ...... 3 Windows 7 / Vista / XP installation ....  $\mathcal{L}$  . The set of the set of  $\mathcal{L}$  $\sim$  10  $\sim$  10  $\sim$  $\sim 1.1\, \rm{km}$  $\mathcal{L}$  . The set of the set of  $\mathcal{L}$  $\alpha$  ,  $\alpha$  ,  $\alpha$  ,  $\alpha$  ,  $\alpha$  $\sim$  -  $\sim$  -  $\sim$  $\sim 1.1\, \rm{km}$  $\sim$  . The second second  $3$  Mac OS X installation . . . . . . . . . . .  $\sim 1.1\, \rm{km}$  $\sim 1.1$  .  $\alpha$  ,  $\alpha$  ,  $\alpha$  ,  $\alpha$  ,  $\alpha$  $\begin{array}{cccccccccccccc} \multicolumn{2}{c}{} & \multicolumn{2}{c}{} & \$  $\sim 1.1\, \rm{km}$  $\sim 1.1\, \rm{km}$  $\mathcal{L}$  ,  $\mathcal{L}$  ,  $\mathcal{L}$  ,  $\mathcal{L}$  ,  $\mathcal{L}$  ,  $\mathcal{L}$ . . . . . . . . . .  $\ldots$  4 iPad installation.  $\sim 1.1\, \rm{km}$  $\sim$  100 km and 100 km and 100 km and 100 km and 100 km and 100 km and 100 km and 100 km and 100 km and 100 km and 100 km and 100 km and 100 km and 100 km and 100 km and 100 km and 100 km and 100 km and 100 km and 100 km

 $\begin{array}{cccccccccccccc} \multicolumn{2}{c}{} & \multicolumn{2}{c}{} & \$  $\sim$  , , , , ,  $\sim 1.1$  .  $\mathcal{L}$  . The second second  $\mathcal{L}$  . The second second  $\sim 1.1\, \rm{km}$  $\sim$  100  $\sim$  $\ldots$  . . . . . . . . .. 4 Chapter 3. Getting Started .......  $\sim 1.1\, \rm{km}$  $\langle\ldots\rangle$  .  $\alpha$  ,  $\alpha$  ,  $\alpha$  ,  $\alpha$  ,  $\alpha$  $\sim$  100 km and 100 km and 100 km and 100 km and 100 km and 100 km and 100 km and 100 km and 100 km and 100 km and 100 km and 100 km and 100 km and 100 km and 100 km and 100 km and 100 km and 100 km and 100 km and 100 km  $\sim$  10 km s  $^2$  $\sim$  10  $\sim$  10  $\sim$  $\mathcal{L}$  . The set of the set of  $\mathcal{L}$  $\mathcal{L}$  . The set of the set of  $\mathcal{L}$ **Contract** 5 Chapter 4. Edit Mode ....  $\sim$  100 km and 100 km and 100 km and 100 km and 100 km and 100 km and 100 km and 100 km and 100 km and 100 km and 100 km and 100 km and 100 km and 100 km and 100 km and 100 km and 100 km and 100 km and 100 km and 100 km  $\sim$  100 km s  $\sim$  100 km s  $^{-1}$  $\sim$  144.44  $\mu$  $\sim 1.1\, \rm{km}$  $\mathcal{L}$  . The second second  $\alpha$  ,  $\alpha$  ,  $\alpha$  ,  $\alpha$  ,  $\alpha$  $\sim$  10  $\sim$  10  $\sim$  $\sim 1.1\, \rm{km}$  $\sim$  100 km and 100 km and 100 km and 100 km and 100 km and 100 km and 100 km and 100 km and 100 km and 100 km and 100 km and 100 km and 100 km and 100 km and 100 km and 100 km and 100 km and 100 km and 100 km and 100 km ... 8 Octave/Data Buttons .......  $\langle\ldots\rangle$  $\sqrt{1+\sqrt{1+\epsilon}}$  $\mathbb{R}^2$  ,  $\mathbb{R}^2$  ,  $\mathbb{R}^2$  ,  $\mathbb{R}^2$  ,  $\mathbb{R}^2$  $\sim$  . . . . . . . . .  $\sim$  1444. $\mu$  $\sim$  10  $\sim$  10  $\sim$  $\mathbb{R}$  , and  $\mathbb{R}$  , and  $\mathbb{R}$  $\sim$  100 km s  $\sim$  100 km s  $^{-1}$  $\bar{z}$  is a  $\bar{z}$  $\ldots$  8 Reassigning the Octave/Data Buttons..  $\sim$  . . . . . . . . .  $\sim$  100 km s  $\sim$  100 km s  $^{-1}$  $\sim$  10  $\sim$  10  $\sim$  $\sim$  10  $\sim$  10  $\sim$  $\alpha$  ,  $\alpha$  ,  $\alpha$  ,  $\alpha$  ,  $\alpha$  $\sim$  10  $\sim$  10  $\sim$ **Contract** . 9 Modulation Button. . . . . . . . .  $\sim$  100 km and 100 km and 100 km and 100 km and 100 km and 100 km and 100 km and 100 km and 100 km and 100 km and 100 km and 100 km and 100 km and 100 km and 100 km and 100 km and 100 km and 100 km and 100 km and 100 km  $\sim$  144.4  $\mu$ **Contract**  $\mathcal{L}$  . The second second  $\mathcal{L}$  . The set of the set of  $\mathcal{L}$  $\sim 1.1\, \rm{km}$ 

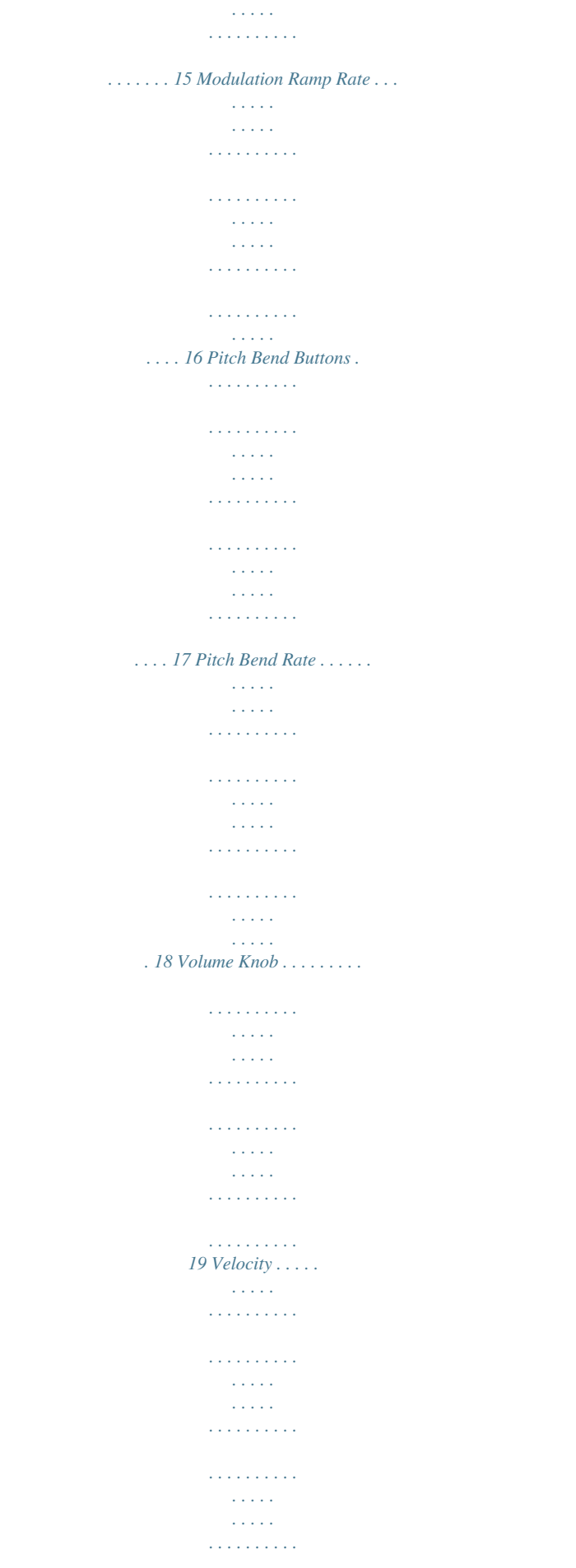

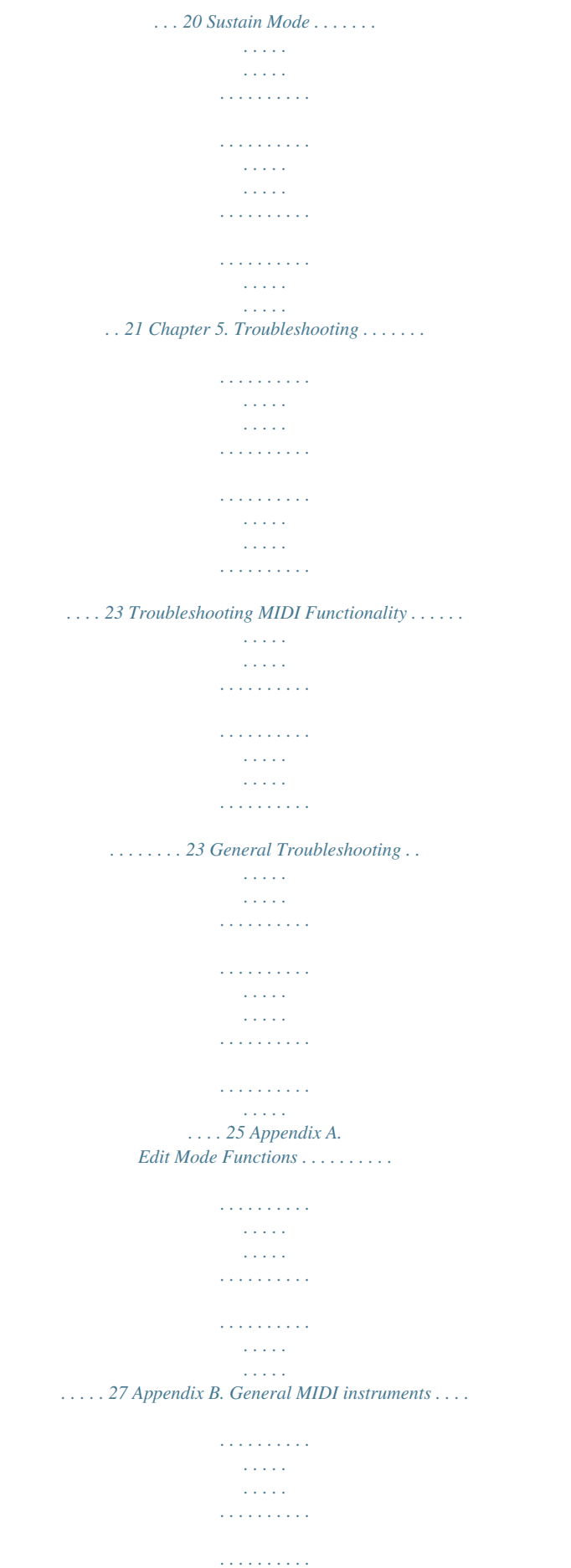

*. . . . . . . . . . . . . . . . 28 Appendix C. Advanced Functions. . . . . . . . . . . . . . . . . . . . . . . . . . . . . . . . . . . . . . . . . . . . . . . . . . . . . . . . . . . . . . . . . . 29 Appendix D. Standard MIDI CC Numbers . . . . . . . . . . . . . . . . . . . . . . . . . . . . . . . . . . . . . . . . . . . . . . . . . . . . . . . . . . . 30 Appendix E. MIDI Message Definitions . . . . . . . . . . . . . . . . . . . . . . . . . . . . . . . . . . . . . . . . . . . . . . . . . . . . . . . . . . . . 31 Appendix F. Data Entry for Values 0 - 127. . . . . . . . . . . . . . . . . . . . . . . . . . . . . . . . . . . . . . . . . . . . . . . . . . . . . . . . . . 32 Appendix G. Additional RPN Messages . . . . . . . . . . . . . . . . . . . . . . . . . . . . . . . . . . . . . . . . . . . . . . . . . . . . . . . . . . . . 33 Appendix H. MIDI Messages In-Depth . . . . . . . . . . . . . . . . . . . . . . . . . . . . . . . . . . . . . . . . . . . . . . . . . . . . . . . . . . . . . . 34 Program & Bank Changes . . . . . . . . . . . . .*

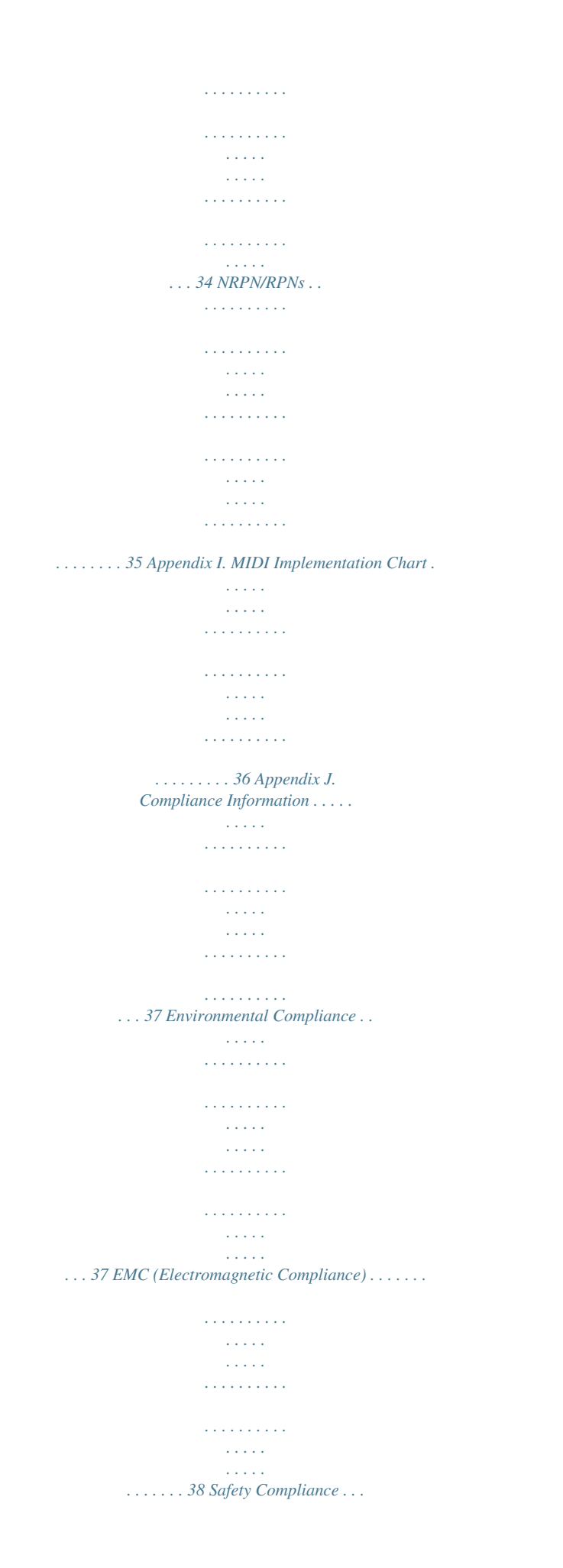

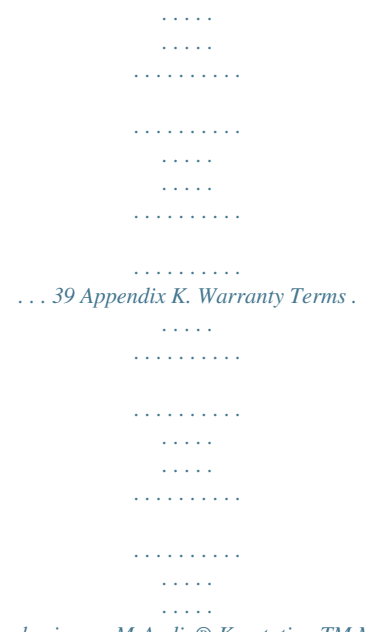

*. . . . . . . . . .*

*. . . . 40 Chapter 1: Introduction Congratulations on purchasing an M-Audio® Keystation TM Mini 32 keyboard from Avid®. With features that make it suitable for music creation and educational uses, Keystation Mini 32 is a 32-note velocity-sensitive, class compliant USB keyboard designed to easily integrate with your Mac, iPad, or Windows PC. Connecting your Keystation Mini 32 to an iPad requires the iPad Camera Connection Kit, which is available from Apple Computers. Product Features Keyboard: · 32-note velocity-sensitive keyboard · Assignable Pitch Bend buttons · Assignable Modulation button · Assignable Volume/Control knob · Assignable Octave +/- buttons · Sustain Button · Edit button · USB powered System Requirements and Compatibility For complete system requirements and a list of qualified operating systems and recording applications, visit: www.avid.com/m-audio About this User Guide This User Guide covers the operation of the Keystation Mini 32 USB keyboard.*

*Though this manual does not provide a detailed explanation of how to set up your keyboard for use with all third-party music software, we do have some examples for you to follow and apply to your music program. Our testing has found that the majority of music software applications will work seamlessly with you Keystation Mini 32 keyboard. Please consult your software application's manual for additional information. Keystation Mini 32 User Guide 1 Chapter 1: Introduction Product Registration Please register your product online at http://www.avid.com/US/support/register-product/. By doing so, you become eligible to receive the following: · Technical support information · Software update and upgrade notices · Hardware warranty information Conventions Used in This*

*Guide The following symbols are used to highlight important information: User Tips are helpful hints for getting the most from your system. Important Notices include information that could affect your data or the performance of your system. Cross References point to related sections in this guide. Keystation Mini 32 User Guide 2 Chapter 1: Introduction Chapter 2: Connecting Your Keyboard It is recommended that you connect your Keystation keyboard to an available USB port on your computer or iPad.*

*Keystation Mini 32 is a low power device and can be connected to devices such an iPad without issue. Connecting your Keystation Mini 32 to an iPad requires the iPad Camera Connection Kit, which is available from Apple Computers.*

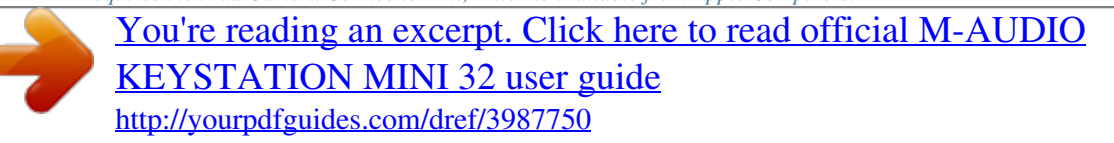

 *Power and Connection via USB · Plug the USB cable provided with your Keystation Mini 32 keyboard to a free USB port on your computer. · Plug the other end of the USB cable into the USB input on the Keystation Mini 32 keyboard. The single USB cable not only powers the keyboard but also sends MIDI data to and from your computer system.*

*Using Keystation Mini 32 with a USB Hub If you intend to use your Keystation Mini 32 with a USB Hub, make sure the USB Hub uses an external power supply. Using a passive USB Hub which does not use a power supply may not provide enough power if other devices are connected to the hub. We do not recommend connecting an audio interface to the same USB Hub as the Keystation Mini 32 Windows 7 / Vista / XP installation The Keystation Mini 32 keyboard controller is a class-compliant device that functions on Windows XP SP3, Vista SP1 and Win 7 systems without having to install additional drivers. To install your Keystation Mini 32 under Windows 7, Vista SP1, XP SP3 1 2 3 Connect the USB Cable from the keyboard to and available USB port on your computer. Installation is automatically completed by Windows.*

*When the installation is complete, you will see a message stating "Your new hardware is installed and ready to use." Keystation Mini 32 User Guide 3 Chapter 2: Connecting Your Keyboard Mac OS X installation The class-compliant drivers built into Mac OS X provide full support for all features of your Keystation keyboard. This means that additional M-Audio drivers are neither necessary (or available) when using your Keystation with Mac OS X. To install your Keystation Mini 32: 1 2 Connect the controller keyboard to USB port on your Apple Computer. As soon as the Sustain, Edit, and Oct/Data buttons illuminate on your Keystation Mini 32, it is ready for use with your computer. Launch an application that responds to MIDI messages to start using your keyboard. 3 iPad installation The class-compliant drivers built into the iPad, starting with iOS 4.2, provide full support for all Keystation Mini 32 features. Since the iPad does not have a native USB port, you must purchase the iPad Camera Connection Kit in order to connect your keyboard to the iPad. To install your Keystation Mini 32: 1 2 Connect the controller keyboard to the iPad Camera Connection Kit USB connector.*

*As soon as theit in green, the octave is shifted down and, if only the octave "+" key is lit in green, the octave is shifted up. To return the octave shift to 0, press both the octave "+" and "-"keys together. Both LEDs will return to their normal red color at half brightness, indicating that the octave shift has returned to 0. The Oct/Data buttons will default to Octave shift when the keyboard is powered on. However, if the Octave buttons have been assigned to a different function as described in "Reassigning the Octave/Data Buttons" on page 9, the new assignment is retained when the keyboard is switch off. The Octave buttons will only default to the factory assignment, after a full reset (see "Full Reset" on page 24), or when reassigned in Edit mode (see Chapter 4, "Edit Mode"). Pitch Bend Buttons As the name indicates, the assignable pitch bend buttons are primarily used to bend the notes played on the keyboard up or down. Pressing and releasing these buttons while playing lets you play phrases not normally associated with keyboards, such as guitar-style phrases. Your sound source determines if and how far you can bend the note. The usual setting is two semitones, however you should refer to the documentation provided with your sound source for information about how to change the Pitch Bend range.*

*Modulation Button The modulation button takes the place of a wheel that is typically used for modulation of the sound you are playing. The depression of the button mimics the rotation of a wheel. This type of real-time controller was originally introduced on electronic keyboard instruments to give the performer options such as adding vibrato, just like players of acoustic instruments do. Just like the pitch bend buttons, the modulation button is fully MIDI assignable, as described in Chapter 4, "Edit Mode". The default Continuous Controller number (MIDI CC) for Modulation is 1.*

*Keystation Mini 32 User Guide 6 Chapter 3: Getting Started Volume Knob The Volume Knob sends a MIDI message that controls the volume of the notes you are playing. The Volume Knob which is assigned the default Continuous Controller number (MIDI CC) of 7, and it can also be assigned to different parameters, such as pan (balance), attack, reverb, chorus and many more. A list of available MIDI CC numbers can be found in Appendix D, "Standard MIDI CC Numbers" on page 30. Refer to you MIDI hardware or software documentation to confirm that it is able to receive MIDI Volume massages. Sustain Button The Sustain button can be use for sustaining the sound that you are playing, without having to keep your hands on the keyboard (just like the sustain pedal on a piano).*

*Pressing the Sustain button engages Sustain; pressing it again disengages Sustain. While the keyboard is in Edit Mode, the Sustain button can be set to either Toggle mode, or Gate mode in which it works as a momentary switch. Refer to "Sustain Mode" on page 21 for more information about Toggle and Gate mode. Edit Button The Edit button is used to access the advanced Keystation Mini 32 functions located on the keybed. Pressing the Edit button switches your*

*keyboard into "Edit Mode." The Edit button turns blue, and you can use the keys to select various advanced functions and enter data. Depending on the function, your keyboard will exit Edit Mode as soon as a function is selected, or the CANCEL or ENTER keys are pressed. At this point, the Edit button light will turn off, and the keyboard can be used for playing notes again. Refer to Chapter 4, "Edit Mode" for more information about using the keys in Edit mode. Keystation Mini 32 User Guide 7 Chapter 3: Getting Started Chapter 4: Edit Mode This chapter explains how to use Edit Mode which lets you perform tasks such as assigning the buttons (Octave/Data, Pitch Bend and Modulation) or Volume knob to other functions within your music software.*

*Octave/Data Buttons By default the Octave/Data "+" and "-" buttons are used for shifting the Keystation Mini 32 keybed up or down one octave at a time. Whenever you power up the keyboard, the octave setting will be at the default value of "0," and the buttons will be red in color at half-brightness. When the "+" button is used for raising the octave its it will either illuminate or flash at full-brightness based on the octave chosen, and the "-" remains at halfbrightness. Pressing the "-" button has the opposite affect, such that it will illuminate or flash at full-brightness based on the octave chosen, while the "+"*

*button remains at half-brightness.*

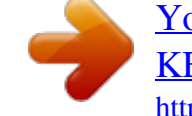

 *The following table lists the colors used to identify each octave: OFF 0 0 GREEN +1 -1 ORANGE +2 -2 RED +3 -3 RED Flashing +4 -4 If the Octave/Data buttons have been assigned to one of the 6 additional functions as described in "Reassigning the Octave/Data Buttons" on page 9, you can reassign and use them for their default function (Octave) using the method described below. Data = Octacve CANCEL Panic To reassign the "+" and "-" buttons to the Octave function and choose a new octave setting: 1 Press the Edit button. The Edit button light will illuminate to full brightness indicating that the keyboard is in Edit mode. Press the "DATA = OCTAVE" key (C#, first black key on the left). Data = Transpose PB Rate Data = Program Mod Rate Velocity Data = Bank LSB Data = Bank MSB Default Data = Channel Data = Tuning Program Bank LSB Bank MSB Mod Assign PB Assign Knob Assign Sustain Mode ENTER 0 1 2 3 4 5 6 7 8 9 2 The keyboard exits Edit mode as soon as the "DATA = OCTAVE" key is pressed and both Octave buttons "+" and "-" will be red at halfbrightness 3 Press either the "+" or "-" button to raise or lower the octave. Keystation Mini 32 User Guide 8 Chapter 4: Edit Mode To return to the default octave setting: Simultaneously press the "+" and "-" buttons.*

*Both buttons will return to red at half-brightness. The Data=Octave assignment is retained when the keyboard is turned off. Reassigning the Octave/Data Buttons In addition to setting an octave shift, the Octave/Data "+" and "-" buttons can also be assigned to control any one of the six additional MIDI functions described in this section. In the diagram below, you will see that the first 7 black keys are labeled "DATA = \_\_\_\_\_\_\_\_." These keys are used when selecting a newly assigned function for the Octave/Data buttons.*

*When assigned to these functions, both buttons will remain lit, regardless of the current setting of that function. Refer to Appendix A, "Edit Mode Functions" on page 27, for a full-page illustration showing all Keystation Mini 32 advanced functions. The page can be printed and used as a quick visual reference while using your keyboard in Edit mode. Data = Octacve Data = Transpose Data = Program Data = Bank LSB Data = Bank MSB Data = Channel Data = Tuning Program Bank LSB Bank MSB Mod Assign PB Assign Knob Assign Sustain Mode The six additional function that you can assigned the Octave/Data button to are: Transpose In some cases it may be useful to raise or lower the pitch by a number of semitones (half-steps) as opposed to an entire octave. For example, if you are playing a song with a singer that is having difficulty singing the top notes, you may want to reduce the pitch by one or two semitones. This is achieved using the Transpose function. When assigned to this parameter, the keyboard can be transposed a maximum of two octave in either direction. Keystation Mini 32 User Guide CANCEL Data = Octacve CANCEL Mod Rate PB Rate Data = Transpose PB Rate Velocity ENTER Default Panic Panic 0 1 2 3 4 5 6 7 8 9 Data = Program Mod Rate Velocity Data = Bank LSB Data = Bank MSB Default Data = Channel Data = Tuning Program Bank LSB Bank MSB Mod Assign PB Assign Knob Assign Sustain Mode ENTER 0 1 2 3 4 5 6 7 9 Chapter 4: Edit Mode 8 9 To assign the Octave "+" and "-" buttons to the Transpose function: 1 2 Press the Edit button. The Edit button light will illuminate to full brightness. Press the "DATA = TRANSPOSE" key, (D#, 2nd black key from the left). The keyboard exits Edit Mode as soon as the "DATA = TRANSPOSE" key is pressed, and the Edit light will return to half brightness. 3 Press the "+" key and you will hear the pitch of the note you get higher. Press the "-" key and you will hear the pitch get lower. Press both "+" and "-" together to cancel Transpose and return Transpose to zero. The DATA=TRANSPOSE assignment is retained when the keyboard is turned off.*

*4 Program Change Program Changes are used to change the instrument or voice you are using. For example, you could use this function to change the instrument to a bass sound. To do this, you need to send a program change message of 32, which selects an acoustic bass sound from the General MIDI Instruments list in Appendix B, "General MIDI instruments" on page 28. You can send a program change by: · Sending and Incremental or Decremental program change using the Octave/Data buttons in conjunction with the "Data=Program" key, which lets you step through each program number in either direction. If your MIDI hardware or software can receive MIDI Program changes, the buttons will increment or decrement between 0 and 127 or · Entering the program number using the numerical keys (0 - 9) in conjunction with the "PROGRAM" key on your Keystation Mini 32. Both methods are explained below: Data = Octacve CANCEL Panic To send Incremental or Decremental Program Change messages: 1 2 3 4 Press the Edit button to engage Edit Mode. The Edit button light will illuminate to full brightness. Press the "Data=Program" key, which is the black key above F (F#, 3rd black key from the left). The Edit Mode button will return to half brightness as soon as the "Data=Program" key has been pressed. Press the Octave/Data "+" or "-" button to step upwards or downwards through the sounds while continuing to play notes, until you find the instrument you want to use.*

*10 Chapter 4: Edit Mode Keystation Mini 32 User Guide Data = Transpose PB Rate Data = Program Mod Rate Velocity Data = Bank LSB Data = Bank MSB Default Data = Channel Data = Tuning Program Bank LSB Bank MSB Mod Assign PB Assign Knob Assign Sustain Mode ENTER 0 1 2 3 4 5 6 7 8 9 Pressing the "+" and "-" buttons simultaneously will recall Program 0, which selects a grand piano sound if you are playing a General MIDI (GM)*

*Instrument. A full list of General MIDI instrument sounds that can be accessed via Program Change messages is listed in Appendix B, "General MIDI instruments" on page 28. The Data=Program assignment is retained when the keyboard is turned off. However the setting is not. To send a Program Change message using the numerical keys: 1 2 3 4 Press the Edit button to enter Edit Mode.*

*The Edit button will illuminate to full brightness. Press the "PROGRAM" key (F#, 6th black key from the right). Use the numerical keys (0 - 9) to enter the program number for the instrument you wish to play.*

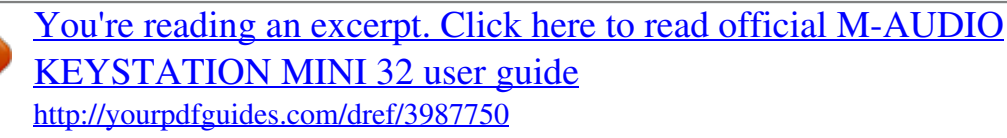

 *Press the "ENTER" key (G, last white key on the right) to exit Edit Mode. The Edit button will return to half brightness indicating that programming is complete.*

*If you have made an error while entering the numerical data value, press the CANCEL key (C, first white key on the left). This exits Edit Mode without sending a program change message. To return Program function to the default setting (Program 0): 1 2 3 Press the Edit button to enter Edit Mode. The Edit button will illuminate to full brightness. Press the "PROGRAM" key (F#, 6th black key from the right as indicated in the graphic above). Press the "DEFAULT" key (C, 8th white key from the left). The Edit light will dim to half brightness indicating that programming is complete. The program change message has been sent, selecting the default value of General MIDI Instrument "0" (Grand Piano). Bank LSB and Bank MSB Program Changes are most commonly used to change instruments and voices. However, the number of instruments accessible via Program Changes is limited to 128.*

*However, some devices have more than 128 patches and require a different method of accessing these extra sounds. Most modern hardware synthesizers and many software synthesizer programs have hundreds of patches that are organized in banks of sounds. Generally, these devices use Bank LSB and Bank MSB messages to access the banks, then use program changes within the banks to access specific patches. Most devices only accept MSB messages, but you should check refer to the documentation for your device or software to confirm which bank message must be sent first, as this is determined by each manufacturer. You can send either message type by: · Sending and Incremental or Decremental change using the Octave/Data buttons, which lets you step through each bank number in either direction. or · Entering the bank number using the numerical keys (0 - 9) on your Keystation Mini 32. For more information about Bank LSB and Bank MSB messages, refer to Appendix H, "MIDI Messages In-Depth" on page 34. Both methods are explained below for each message type: Keystation Mini 32 User Guide 11 Chapter 4: Edit Mode Data = Octacve CANCEL Panic To send Incremental/Decremental Bank LSB changes using the "Oct/Data" buttons: 1 2 3 Press the Edit button to enter Edit Mode. The Edit button will illuminate to full brightness. Press the "DATA = BANK LSB" key (G#, 4th black key from the left).*

*Press the Octave/Data "+" or "-" button to step upwards or downwards through the Bank LSB values. This takes you through each bank of sounds. Use the "DATA = PROGRAM" or "PROGRAM" function, as described in "Program Change" on page 10, to access individual sounds within the bank you've chosen. Press "+" or "-" while continuing to play notes until you find the patch or preset you want. The keyboard will exit Edit mode as soon as you have made your selection.*

*Data = Transpose PB Rate Data = Program Mod Rate Velocity Data = Bank LSB Data = Bank MSB Default Data = Channel Data = Tuning Program Bank LSB Bank MSB Mod Assign PB Assign Knob Assign Sustain Mode ENTER 0 1 2 3 4 5 6 7 8 9 4 5 To send Incremental/Decremental Bank MSB changes using the "Oct/Data" buttons: 1 2 3 Press the Edit button to enter Edit Mode. The Edit button will illuminate to full brightness. Press the "Data = Bank MSB" key (A#, 5th black key from the left). Press the Octave/Data "+" or "-" button to step upwards or downwards through the Bank MSB values. This takes you through each bank of sounds.*

*Use the "DATA = Program" or "PROGRAM" function, as described in "Program Change" on page 10, to access individual sounds within the bank you've chosen. Press "+" or "-" while continuing to play notes until you find the patch or preset you want. The keyboard will exit Edit mode as soon as you have made your selection. 4 5 To send Bank LSB Changes using the numerical keys: 1 2 3 4 Press the Edit button to enter Edit Mode. The Edit button will illuminate to full brightness. Press the "BANK LSB" key (G#, 5th black key from the right). Use the numerical keys (0 - 9) to enter the Bank LSB number for the bank of sounds you wish to access. Press the "ENTER" key (G, last white key on the right). The Edit button will return to half brightness indicating that programming is complete. Use the "DATA = Program" or "PROGRAM" function, as described in "Program Change" on page 10, to access individual sounds within the bank you've chosen.*

*If you have made an error while entering the numerical data value, press the CANCEL key (C, first white key on the left). This exits Edit Mode without changing the Bank LSB value. 5 Keystation Mini 32 User Guide 12 Chapter 4: Edit Mode To send Bank MSB Changes using the numerical keys: 1 2 3 4 Press the Edit button to enter Edit Mode. The Edit button will illuminate to full brightness. Press the "DATA = BANK MSB" key (A#, 5th black key from the right). Use the numerical keys (0 - 9) to enter the Bank MSB number for the bank of sounds you wish to access. Press the "ENTER" key (G, last white key on the right). The Edit button will return to half brightness indicating that programming is complete Use the "DATA = Program" or "PROGRAM" function, as described in "Program Change" on page 10, to access individual sounds within the bank you've chosen. If you have made an error while entering the numerical data value, press the CANCEL key (C, first white key on the left). This exits Edit Mode without changing the Bank LSB value.*

*The Data=Bank LSB, Data=MSB value or any data assigned to LSB or MSB is not retained when the keyboard is turned off. However, the assignment data keys will be. 5 To recall the default bank number (0): Simultaneously press the "+" and "-" buttons. Channel MIDI data from the keyboard can be sent on any of 16 MIDI Channels. However, certain MIDI devices and software require transmission of MIDI data on a specific channel number.*

*If this is the case, you can change the MIDI channel number as described below. Data = Octacve CANCEL Panic Keystation Mini 32 User Guide Data = Transpose PB Rate Data = Program Mod Rate Velocity Data = Bank LSB Data = Bank MSB Default Data = Channel Data = Tuning Program Bank LSB Bank MSB Mod Assign PB Assign Knob Assign Sustain Mode ENTER 0 1 2 3 4 5 6 7 13 Chapter 4: Edit Mode 8 9 To change the MIDI Channel number: 1 2 Press the Edit button to enter Edit Mode. The Edit button will illuminate to full brightness.*

## *Press the "DATA = CHANNEL" (named C#, 6th black key from the left). The Edit button light will return to half-brightness.*

*Press the Octave/Data "+" or "-" button to step upwards or downwards through the MIDI Channel numbers. Pressing both the "+" and "-" buttons together will recall Channel 1. When Channel 16 is reached and "+" is pressed, Channel 1 will be selected. The lights above the buttons will not change, since it is not possible to have a Channel with a negative value. For example, if a device specifies that you need to send data on Channel 10, press the + button nine times to change from the channel 1 to select Channel 10. The Data=Channel value is retained when the keyboard is turned off. 3 Tuning The Tuning function can be used to alter the instrument being controlled to have its pitch shifted to be slightly sharp or slightly flat. The default Tuning value is 64, and it can be raised to 128 or lowered to 0 as described below. Check your third party hardware or software documentation to confirm that your sound source responds to "MIDI Master Tune." Data = Octacve CANCEL Panic To assign the "+" and "-" keys to control the Tuning function: 1 2 Press the Edit button to enter into Edit Mode.*

*The Edit button light will illuminate to full brightness. Press the "DATA = TUNING" key (D#, seventh black key from the right). The Edit button will return to half-brightness. The Oct/Data "+" button will illuminate green, and the "-" button will be red. Press "+" or "-" while continuing to play notes until the instrument is tuned to the pitch that you want. Selecting a value below the default setting of 64, changes the Oct/Data "-" button from Red to Green. Selecting a value greater than 64, changes the "Oct/Data" "+" button to Red. Data = Transpose PB Rate Data = Program Mod Rate Velocity Data = Bank LSB Data = Bank MSB Default Data = Channel Data = Tuning Program Bank LSB Bank MSB Mod Assign PB Assign Knob Assign Sustain Mode ENTER 0 1 2 3 4 5 6 7 8 9 3 To return the turning to the default setting (concert pitch): Press the "Oct/Data" "-" and "+" buttons simultaneously. Both buttons will return to their*

*default value of Red at half-brightness. Keystation Mini 32 User Guide 14 Chapter 4: Edit Mode Modulation Button It is possible to assign other MIDI controls to the Modulation button, such as: · 01 Modulation · 07 Volume · 10 Pan (balance) · 05 Portamento There are 131 parameters in total including the 128 standard MIDI Control Change messages (MIDI CC's).*

*However, for these parameters to have any effect on the sound, the receiving MIDI device or software must be able to read and respond to these MIDI effect messages. Most devices will at least respond to volume, modulation, and pan data. The process of assigning an effect to the Modulation button, and reverting to the default setting is explained below. For a full list of MIDI effects, refer to Appendix D, "Standard MIDI CC Numbers" on page 30. Data = Octacve CANCEL Panic To assign an parameter to the Modulation button using the numerical keys on your Keystation Keyboard: These instructions use the example of assigning the parameter number 131 (Channel Aftertouch) to the Modulation button, but the concept also applies when assigning other parameters. 1 2 3 4 5 6 Press the Edit button. The Edit button light will illuminate to full brightness. Press the "MOD ASSIGN" key (C#, 3rd black key from the left). Press E (10th white key from the right) to enter "1." Press G (8th white key from the right) to enter "3.*

*" Press E (10th white key from the right) to enter "1." Press the "ENTER" key (G, last white key on the right). The Edit button will dim to half brightness indicating that programming is complete. If you have made an error while entering the numerical data value, you can press the CANCEL key (C, first white key on the left) to exit Edit Mode without changing the effect assigned to the Modulation button. The Modulation button assignment is retained when the keyboard is turned off. Keystation Mini 32 User Guide Data = Transpose PB Rate Data = Program Mod Rate Velocity Data = Bank LSB Data = Bank MSB Default Data = Channel Data = Tuning Program Bank LSB Bank MSB Mod Assign PB Assign Knob Assign Sustain Mode ENTER 0 1 2 3 4 5 6 7 15 Chapter 4: Edit Mode 8 9 To return the Modulation button to the default settings: 1 2 3 Press the Edit button to engage Edit Mode and the Edit button light will illuminate to full brightness. Press the "MOD ASSIGN" key (C#, 3rd black key from the left). Press the "DEFAULT" key (C, 8th white key from the left). The Edit light will dim to half brightness indicating that programming is complete. Modulation Ramp Rate It is possible to alter the sensitivity of the Modulation button effects using the "Mod Rate" function.*

*@@@@@@@@The Edit button light will illuminate to full brightness. Press the "MOD RATE" key (F, 4th white key from the left). @@Only one value is sent min. @@@@@@The Edit button light will illuminate to full brightness. Press the "MOD RATE" key (F, 4th white key from the left). Press the "DEFAULT" key (C, 8th white key from the left). @@The Edit button light will illuminate to full brightness. @@@@@@@@The Edit button light will illuminate to full brightness. @@Press the "DEFAULT" key (C, 8th white key from the left). @@This lets you adjust the pitch bend ramp up time. The default setting is 80, with a range of 0 - 127. @@@@Only one value is sent min. @@@@Press the "PB RATE" key (E, 3rd white key from the left). @@@@@@The Edit button light will illuminate to full brightness. Press the "PB RATE" key (E, 3rd white key from the left).*

*Press the "DEFAULT" key (C, 8th white key from the left). The Edit light will dim to half brightness indicating that programming is complete. Volume Knob The Volume Knob can is also assignable to any of the 131 parameters listed in Appendix D, "Standard MIDI CC Numbers" on page 30. Data = Octacve CANCEL Panic To assign the Volume Knob to an effect: 1 2 3 Press the Edit button. The Edit button light will illuminate to full brightness.*

*Press the "KNOB ASSIGN" key (F#, 1st black key from the right). Use the Numerical Data Entry keys (0 - 9) to enter the number of the parameter you want to assign to the Volume Knob. If you have made an error while entering the parameter number, you can press the "CANCEL" key (C, first white key on the left) to exit Edit Mode without making any changes.*

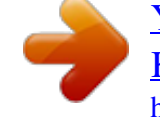

 *As an alternative to step 3, you can use the "+" and "-" buttons to change the parameter. 4 Press the "ENTER" key (G, last white key on the right), the Edit light will dim to half brightness indicating that program-ming is complete. 5 Move the Volume knob clockwise to increase the parameter value. Keystation Mini 32 User Guide Data = Transpose PB Rate Data = Program Mod Rate Velocity Data = Bank LSB Data = Bank MSB Default Data = Channel Data = Tuning Program Bank LSB Bank MSB Mod Assign PB Assign Knob Assign Sustain Mode ENTER 0 1 2 3 4 5 6 7 19 Chapter 4: Edit Mode 8 9 The Volume Knob assignment is retained when the keyboard is turned off. To return the Volume Knob to its default parameter (07 - Volume): 1 2 3 Press the Edit button. The Edit button light will illuminate to full brightness. Press the "KNOB ASSIGN" key (F#, 1st black key from the right).*

*Press the "DEFAULT" key (C, 8th white key from the left). The Edit light will dim to half brightness indicating that programming is complete. Velocity When you play your Keystation Mini 32, the sound you hear will be affected by how hard you press the key. Pressing the key very lightly will result in the sound from your software being heard very softly, while pressing the key very hard will result in it being heard very loudly. Normal playing will result in the sound from your software to be heard somewhere in between. Your Keystation Mini 32 offers the velocity settings described in the table below, called Velocity Curves. While the keyboard is in Edit mode, you can follow the instructions below to choose a Velocity Curve that either suits your playing style or the kind of "feel" or dynamics you want an instrument part to have. Value entered 0 1 [default setting] 2 3 Curve Low Normal High Stepped Notes The curve generates lower velocities for the same force, making it easier to play softly. This curve is mid-way between the other two. The curve generates higher velocities for the same force, making it easier to play loudly.*

*This curve outputs velocity values of 100 and 127 only. As used in some drum machines. Velocity is fixed at the selected value. All notes will play at the specified velocity. From 4 to 127 Fixed Data = Octacve CANCEL Panic Keystation Mini 32 User Guide Data = Transpose PB Rate Data = Program Mod Rate Velocity Data = Bank LSB Data = Bank MSB Default Data = Channel Data = Tuning Program Bank LSB Bank MSB Mod Assign PB Assign Knob Assign Sustain Mode ENTER 0 1 2 3 4 5 6 7 20 Chapter 4: Edit Mode 8 9 To select a new Velocity Curve: 1 2 3 Press the Edit button to engage Edit Mode and the Edit button light will illuminate to full brightness.*

*Press the "VELOCITY" key (G, 5th white key from the left). Use the Numerical Data Entry keys (0 - 9) to enter the number of the Velocity Curve you want to use. If you have made an error while entering the Effect number, you can press the "CANCEL" key (C, first white key on the left) to exit Edit Mode without making any changes. As an alternative to step 3, you can use the "+" and "-" buttons to change the value. 4 Press the "Enter" key G (last white key on the right) to commit the change.*

*The Edit button dim to normal half brightness indicating that programming is complete. The Velocity Curve setting is retained when the keyboard is turned off. To return the Velocity Curve to the default setting perform the following steps: 1 2 3 Press the Edit button to engage Edit Mode. The Edit button light will illuminate to full brightness. Press G (5th white key from the left), representing "Velocity." Press C (8th white key from the left), representing "Default", the Edit light will dim to half brightness indicating that programming is complete. Sustain Mode The Sustain button can work in two different modes called Toggle and Gate. Toggle mode is the default setting in which momentarily pressing the Sustain button and playing a note causes it to sustain after it has been*

*played without keeping your hands on the keyboard. However, the sound will not stop until the button is pressed again. Gate mode works in the same manner as a traditional sustain pedal, such that holding the Sustain button down and playing a note causes it to sustain until the button is released.*

*Data = Octacve CANCEL Panic To change the Sustain mode from Toggle to Gate: 1 2 Press the Edit button. The Edit button light will illuminate to full brightness. Press the "SUSTAIN MODE" key (A, 6th white key from the left). The Edit mode button will dim to half brightness indicating that programming is complete. Keystation Mini 32 User Guide Data = Transpose PB Rate Data = Program Mod Rate Velocity Data = Bank LSB Data = Bank MSB Default Data = Channel Data = Tuning Program Bank LSB Bank MSB Mod Assign PB Assign Knob Assign Sustain Mode ENTER 0 1 2 3 4 5 6 7 21 Chapter 4: Edit Mode 8 9 Now pressing the Sustain button and playing a note will cause it the sustain until the button is pressed a second time. The Sustain Mode setting is retained when the keyboard is turned off. To return the Sustain button to Toggle mode (default): 1 2 Press the Edit button. The Edit button light will illuminate to full brightness. Press the "SUSTAIN MODE" key (A, 6th white key from the left). The Edit mode button will dim to half brightness indicating that programming is complete.*

*Now holding the Sustain button down and playing a note will cause it the sustain until the button is pressed again. Keystation Mini 32 User Guide 22 Chapter 4: Edit Mode Chapter 5: Troubleshooting Troubleshooting MIDI Functionality Keystation Mini 32 has been designed to make working with MIDI on your computer as simple as possible. However, you may experience some difficulties. In many cases, the keyboard is not at fault, as the problem lies with the receiving device or software. To counter this the Panic and Full Reset functions are available to assist you.*

*Panic Button (All Notes Off + Reset All Controllers) If there are that will not stop playing, or if you find there is an effect on a voice that you do not want, you can send a Reset All Controllers MIDI message. To send a Reset All Controllers message: 1 2 Press the Edit button to enter Edit Mode and the Edit button will illuminate to full brightness. Press the "PANIC." key (D, 2nd white key from the left): · An "All Notes off" MIDI message is sent. · MIDI Controller 121, Value 0 and MIDI Controller 123, Value 0 is sent out on ALL MIDI Channels 1 - 16 · Edit Mode will disengage as soon as the Panic button is, the Edit light will go to half brightness indicating that programming is complete.*

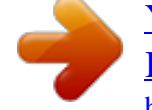

 *Data = Octacve CANCEL Panic Keystation Mini 32 User Guide Data = Transpose PB Rate Data = Program Mod Rate Velocity Data = Bank LSB Data = Bank MSB Default Data = Channel Data = Tuning Program Bank LSB Bank MSB Mod Assign PB Assign Knob Assign Sustain Mode ENTER 0 1 2 3 4 5 6 23 Chapter 5: Troubleshooting 7 8 9 Full Reset To send a Full Reset message: 1 2 Make sure your computer is running. Switch on the Keystation Mini 32 by plugging in the USB Cable from your computer while simultaneously holding down the Oct/Data "+" and "-" buttons. This will reset all Data=\_\_\_\_\_ and controller assignments to the following values: Parameter Program Number Bank MSB Number Bank LSB Number Channel Number Octave shift Transpose shift Modulation Button MIDI CC Volume Knob MIDI CC Pitch Bend Buttons Octave Buttons - Assignment Velocity Curve Factory Default 000 000 000 00 (channel 1) 000 000 001 007 Pitch Bend Data = Octave 1 = Normal Keystation Mini 32 User Guide 24 Chapter 5: Troubleshooting General Troubleshooting Here are answers to common questions you may have while using your Keystation keyboard: My M-Audio hardware suddenly stopped working. If your M-Audio hardware suddenly stops working, try the following: Disconnect, wait 10 seconds, reconnect. Try connecting to different USB ports. Try using a different USB cable. I have plugged the Keystation into my computer but the lights on the keyboard will not work. Not all USB ports are powerful enough for a device such as a Keystation Mini 32. Try plugging it into another USB Port to see if that remedies the problem. You can also connect a Powered USB Hub to your computer and then plug your Keystation Mini 32 into the hub.*

*When I press a key, there is a delay before I hear the note. This delay, which occurs more often on Windows systems, is known as latency. This issue is caused by the time it takes for your recording software to receive and process the MIDI data transmitted from your Keystation Mini 32, and then send the resulting audio signal to your audio interface or sound card, and out to your speakers or headphones. Make Sure you are using a compatible audio interface. Refer to www.m-avid.com for a selection of USB, PCI and FireWire audio interfaces. To reduce the amount of latency, you will need to select a new driver form the available choices listed in the audio preferences (or audio options) window within your software. If you are not sure how to access the audio preferences, refer to the documentation provided with your software for instructions about how to do so. The following picture screenshot an example of the different settings you are likely to find in the audio preferences for your software.*

*However, your should refer to the user guide for the program as the layout or the window may be different. Looking at the window, you will notice that the current driver being used by your software appears in one of the sections, and that the current amount of latency appears is another section. Example of a typical Audio Preferences window Keystation Mini 32 User Guide 25 Chapter 5: Troubleshooting Selecting a new driver Clicking on the arrow found immediately to the right of the current driver name reveals a popup menu containing a list of additional drivers to choose from. With this in mind, Windows users should choose an ASIO (Audio Stream Input/Output) driver if available. If ASIO is not available and you are using Windows Vista or Windows 7, you may notice at least one available WASAPI (Windows Audio Session API) driver.*

*Regardless of which operating system you're using, you should select a driver that offers the lowest latency. When selected, WASAPI offers comparable lowlatency performance to ASIO, if an ASIO option is not available. If you compare the following screenshot to the one shown above, you will notice that the amount of latency is significantly less. Example of Available Drivers Windows Vista and Windows 7 users should refer to the documentation or the manufacture's web site for their audio interface or sound card, to confirm that it is a WASAPI compatible device. If you are still experiencing a latency issue, you can find further troubleshooting information on our web site at: www.*

*m-audio.com/support Keystation Mini 32 User Guide 26 Chapter 5: Troubleshooting Appendix A: Edit Mode Functions The following illustration can be printed and used as a visual reference while using your keyboard in Edit mode. ENTER Knob Assign 9 8 PB Assign 7 Mod Assign 6 5 Bank MSB 4 Bank LSB 3 Program 2 1 Data = Tuning 0 Data = Channel Default Data = Bank MSB Sustain Mode Data = Bank LSB Velocity Data = Program Mod Rate PB Rate*

*Data = Transpose Panic Data = Octacve CANCEL Keystation Mini 32 User Guide 27 Appendix A: Edit Mode Functions Appendix B: General MIDI instruments Keystation Mini 32 does not contain internal sounds. The following table is for reference when controlling General MIDI compatible software instruments or devices. Please Note: Some MIDI devices count preset sounds from 1 128 instead of 0-127. As a result, there may be an offset of +/-1 between the program change number sent from the keyboard and the recalled sound preset in your software. Keystation Mini 32 User Guide 28 Appendix B: General*

*MIDI instruments Appendix C: Advanced Functions Numbers above 127 are not actual MIDI CC's, these numbers are given for additional functions. Parameter 0-119 120-127 128 129 130 131 Description Standard MIDI CC's (Appendix D) MIDI Message Bn cc vv Channel Mode Messages (Appendix D) Bn cc vv Pitch Bend Sensitivity Channel Fine Tune Channel Coarse Tune Channel Pressure Bn 65 00 Bn 64 00 Bn 06 vv Bn 65 00 Bn 64 00 Bn 06 vv Bn 65 00 Bn 64 00 Bn 06 vv Dn vv Keystation Mini 32 User Guide 29 Appendix C: Advanced Functions Appendix D: Standard MIDI CC Numbers 00 Bank Select 01 Modulation 02 Breath Control 03 Controller 3 04 Foot Control 05 Portamento Time 06 Data Entry 07 Channel Volume 08 Balance 09 Controller 9 10 Pan 11 Expression 12 Effects Controller 1 13 Effects Controller 2 14 Controller 14 15 Controller 15 16 Gen Purpose 1 17 Gen Purpose 2 18 Gen Purpose 3 19 Gen Purpose 4 20 Controller 20 21 Controller 21 22 Controller 22 23 Controller 23 24 Controller 24 25 Controller 25 26 Controller 26 27 Controller 27 28 Controller 28 29 Controller 29 30 Controller 30 31 Controller 31 32 Bank Select LSB 33 Modulation LSB 34 Breath Control LSB 35 Controller 35 36 Foot Control LSB 37 Portamento Time LSB 38 Data Entry LSB 39 Channel Volume LSB 40 Balance LSB 41 Controller 41 42 Pan LSB 43 Expression LSB 44 Controller 44 45 Controller 45 46 Controller 46 47 Controller 47 48 Gen Purpose 1 LSB 49 Gen Purpose 2 LSB 50 Gen Purpose 3 LSB 51 Gen Purpose 4 LSB 52 Controller 52 53 Controller 53 54 Controller 54 55 Controller 55 56 Controller 56 57 Controller 57 58 Controller 58 59 Controller 59 60 Controller 60 61 Controller 61 62 Controller 62 63 Controller 63 64 Sustain Pedal 65 Portamento 66 Sostenuto 67 Soft Pedal 68 Legato Pedal 69 Hold 2 70 Sound Variation 71 Resonance 72 Release Time 73 Attack Time 74 Cut-off Frequency 75 Controller 75 76 Controller 76 77 Controller 77 78 Controller 78 79 Controller 79 80 Gen Purpose 5 81 Gen Purpose 6 82 Gen Purpose 7 83 Gen Purpose 8 84 Portamento Control 85 Controller 85 86 Controller 86 87 Controller 87 88 Controller 88 89 Controller 89 90 Controller 90 91 Reverb Depth 92 Tremolo Depth 93 Chorus Depth 94 Celeste (De- tune) 95 Phaser Depth 96 Data Increment 97 Data Decrement 98 NRPN LSB 99 NRPN MSB 100 RPN LSB 101 RPN MSB 102 Controller 102 103 Controller 103 104 Controller 104 Extra RPN Messages: 128 Pitch Bend sensitivity 129 Fine Tune 130 Coarse Tune 131 Channel Pressure Channel Mode Messages: 120 All Sound off 121 Reset All Controllers 122 Local Control 123 All Notes Off 124 Omni Off 125 Omni On 126 Mono On (Poly Off) 127 Poly On (Mono Off) 105 Controller 105 106 Controller 106 107 Controller 107 108 Controller 108 109 Controller 109 110 Controller 110 111 Controller 111 112 Controller 112 113 Controller 113 114 Controller 114 115 Controller 115 116 Controller 116 117 Controller 117 118 Controller 118 119 Controller 119 Keystation Mini 32*

*User Guide 30 Appendix D: Standard MIDI CC Numbers Appendix E: MIDI Message Definitions Key n nn vv MIDI Channel Note Number Value 0-F 0 - 7F 0 - 7F MIDI Message Note On Note Off Pitch Bend Pitch Bend Min Pitch Bend Centre Pitch Bend Max Modulation Wheel Channel Volume Master Volume Sustain Sustain Off Sustain On Program Change Bank MSB Bank LSB Reset All Controllers All Notes Off Data 9n nn vv (pressed) 8n nn vv (released) En 00 vv En 00 00 En 00 40 En 7F 7F Bn 01 vv Bn 07 vv F0 7F 08 04 01 00 vv F7 Bn 40 vv Bn 40 00 Bn 40 7F Cn vv Bn 00 vv Bn 20 vv Bn 79 00 Bn 7B 00 Keystation Mini 32 User Guide 31 Appendix E: MIDI Message Definitions Appendix F: Data Entry for Values 0 - 127 These keys are used in conjunction with*

*a keybed function that requires a numeric value.*

## [You're reading an excerpt. Click here to read official M-AUDIO](http://yourpdfguides.com/dref/3987750) [KEYSTATION MINI 32 user guide](http://yourpdfguides.com/dref/3987750)

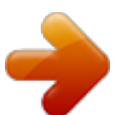

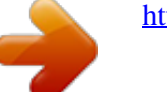

 *These functions are: · Program Change · Bank LSB · Bank MSB · Volume Knob Assign · Modulation Button Assign · Pitch Bend Buttons Assign · Mod Rate · PB Rate After selecting one of the above functions the keyboard will remain in Edit Mode with the LED lit awaiting numeric data entry. Edit Mode will exit when CANCEL or ENTER is pressed or the Edit Mode button is pressed again.*

*To use the Number Keys, a value is typed in followed by pressing the ENTER key. If one of the above function keys has not been pressed prior to pressing a number key, the number key is ignored. Pressing ENTER will select the currently entered legal data value. Legal data values are 0-127 for Program, Bank Changes, and 0-131 for wheel, pedal and slider assignments. For example if the user has entered 10, 10 is accepted. If 134 is entered, 34 is accepted. The tables below define this with some examples. `x' signifies that any data entered up to that point is irrelevant: Data Entry for values 0-127: Volume Knob, Modulation and Pitch Bend Buttons assign: Value Entered 1 x127 x128 x131 x132 x264 12 64 Value Accepted 1 127 28 31 32 64 12 64 Value Entered 1 x127*

*x128 x131 x132 x264 12 64 Value Accepted 1 127 128 131 32 64 12 64 Keystation Mini 32 User Guide 32 Appendix F: Data Entry for Values 0 - 127 Appendix G: Additional RPN Messages You may have noticed that although we have stated there are 128 MIDI controller messages (0 127), Appendix D, "Standard MIDI CC Number" shows 132 assignable controller messages. This is because messages 128 131 are a different type of MIDI message, defined in the MIDI Specification as RPN messages. M-Audio has created four messages that are sent like MIDI CCs, but actually transmit a series of RPN messages. This makes sending these complex multi-part messages as easy as sending a MIDI CC message. The RPN messages control the following: Parameter 128 129 130 131 Message Pitch Bend Sensitivity Fine Tune Coarse Tune Channel Pressure Use Alters the range of a pitch bend message Adjusts the tuning of your sound module or synthesizer in small steps Adjusts the tuning of your sound module or synthesizer in large steps Adds an effect such as vibrato or brightness, depending on the instrument settings and capabilities Channel Pressure is not an RPN message. However, it is an additional effect message defined in the General MIDI specification and this is why we have included it in Appendix E, "MIDI Message Definitions." Keystation Mini 32 User Guide 33 Appendix G: Additional RPN Messages Appendix H: MIDI Messages In-Depth Program & Bank Changes When the MIDI standard was first established, it enabled the user to access only 128 different sounds using program change messages (0-127). As MIDI devices grew to be more sophisticated and contain more sounds, bank change messages were included in an updated MIDI specification to allow for more than 128 sounds to be accessed.*

*The language MIDI uses to communicate between musical instruments only allows for program change commands 0-127, for a total of 128 possible programs (127 programs + program "0" = 128 programs total). Because of inherent limitations of the MIDI communication protocol, the number of directly accessible programs (using program change messages) cannot easily be expanded beyond 128. Thus, a system of banks, with 128 sounds in each, has been created that enables manufacturers to overcome the 128-sound MIDI limit. 128 banks with 128 sounds in each bank is the basic principle used to expand the number of accessible sounds. However, to avoid reaching the new limit of the resulting 16,384 possible sounds (128 banks x 128 programs) accessible using a bank change combined with a program change, another layer of banks was added.*

*The result is a system of 128 banks that can contain 128 sub-banks in each of them, which, in turn, can contain 128 sounds (programs) within them. Bank change messages are useful when calling up sounds from a large library that may exist in a particular sound module or software synthesizer. For example, devices that are built according to Roland's GS specification or Yamaha's XG specification require you to specify a bank change in order to access the extra voices that these devices provide. Keystation Mini 32 User Guide 34 Appendix H: MIDI Messages In-Depth MIDI CC 0 is the bank select MSB (Most*

*Significant Byte) message. This MIDI message is 7-bit in size and can be used to select any of 128 banks. This message can be used in conjunction with MIDI CC 32 which is bank select LSB (Least Significant Byte): a separate 7-bit message allowing additional selection of any of another 128 sub-banks. The combination of Bank MSB and LSB messages gives a 14-bit message that can select any of a possible 16,384 banks. Each bank can in turn contain 128 possible sounds selected via a separate program change MIDI message. This enables a user to theoretically recall over two million programs directly, using only MIDI commands. However, most devices only use a few different banks, and you can often ignore the LSB message.*

*You will find many MIDI devices respond to program change commands and many are organized according to the GM listing. In General MIDI devices, different sounds are organized in the same way from device to device. Piano sounds are in their particular place, string sounds are in their place, drum sounds are in their place, and so on. All GM devices (both hardware and software sound modules) are clearly labeled as such, so you know that their sounds are organized in the General MIDI structure. When a GM device receives a MIDI program change, it calls up a type of sound that you expect from the GM sound set. All non-GM MIDI sound modules call up unique sounds from their memory upon receiving MIDI program changes. Since the sounds in a non-GM* device are not arranged in a particular order, you need to take a look at the device itself to see which sound you want and at which location in the memory it *resides. Many VST instruments such as Native Instruments' FM7 or the synth modules in Propellerhead Reason are non-GM devices. You can send Program Change, Bank LSB and Bank MSB messages directly from the keyboard. Please consult the "Advanced Edit Mode" section of this User Guide for further details.*

*NRPN/RPNs Non-registered parameter numbers (NRPN's) are device-specific messages that enable you to control synthesizers and sound modules via MIDI. The MIDI specification defines open parameter numbers to allow manufacturers to specify their own controllers. The more common of these are registered by the MIDI Manufacturer's Association and are now part of the MIDI specification, hence the term Registered Parameter Numbers RPN's (See Appendix C). Each NRPN/RPN has an associated 2-byte number. The two bytes allow for 128 values each.*

*(An RPN or NRPN message is made up of two parts: the MSB and the LSB message.*

 *Both of these messages together constitute an RPN or NRPN command.) This allows for 16,384 values in total. MIDI controllers 98 and 99 represent the NRPN LSB and MSB respectively, while 100 and 101 represent the RPN LSB and MSB messages (see the MIDI controllers list in Appendix C). To transmit an NRPN/RPN message, these LSB and MSB controller messages are sent along with their user-specified values.*

*A further controller message and value needs to be sent to specify the (coarse or fine) value adjustment. This is specified by controller number 6 (data entry) for coarse adjustments or number 38 for fine adjustments. A list of NRPN's is usually given in the user's manual of any device that receives NRPN messages. It is always necessary that the NRPN MSB and LSB be sent together. Both will be specified in the device's manual. Keystation Mini 32 User Guide 35 Appendix H: MIDI Messages In-Depth Appendix I: MIDI Implementation Chart Function... Basic Channel Mode Default Changed Default Messages Altered Note Number Velocity True Voice Note ON Note OFF After Touch Pitch Bend Control Change Program Change System Exclusive True # 0-119 120-127 Key's Channel Transmitted 1-16 1-16 Mode 3 0 \*\*\*\*\* 0-127 \*\*\*\*\* 0 X X 0\* 0 0 0 0-127 \*\*\*\*\* 0\* System Common Song Position Pointer Song Sel Tune Request X X X X X 0 0 X 0 X X 0 is recognized System Real Time Aux Messages Clock Commands All Sounds Off Reset All Controllers Local ON/OFF All Notes OFF Active Sensing System Reset Notes Keystation Mini 32 User Guide 36 Appendix I: MIDI Implementation Chart Appendix J: Compliance Information Environmental Compliance Disposal of Waste Equipment by Users in the European Union This symbol on the product or its packaging indicates that this product must not be disposed of with other waste. Instead, it is your responsibility to dispose of your waste equipment by handing it over to a designated collection point for the recycling of waste electrical and electronic equipment.*

*The separate collection and recycling of your waste equipment at the time of disposal will help conserve natural resources and ensure that it is recycled in a manner that protects human health and the environment. For more information about where you can drop off your waste equipment for recycling, please contact your local city recycling office or the dealer from whom you purchased the product. Proposition 65 Warning This product contains chemicals, including lead, known to the State of California to cause cancer and birth defects or other reproductive harm. @@@@@@@@However, there is no guarantee that interference will not occur in a particular installation. If this equipment does cause harmful interference to radio or television reception, which can be determined by turning the equipment off and on, the user is encouraged to try and correct the interference by one or more of the following measures: · Reorient or locate the receiving antenna. · Increase the separation between the equipment and receiver. · Connect the equipment into an outlet on a circuit different from that to which the receiver is connected. · Consult the dealer or an experienced radio/TV technician for help. Any modifications to the unit, unless expressly approved by Avid, could void the user's authority to operate the equipment. Australian Compliance Canadian Compliance This Class B digital apparatus complies with Canadian ICES-003.*

*Cet appareil numérique de la classe B est conforme à la norme NMB-003 du Canada." CE Compliance (EMC and Safety) Avid is authorized to apply the CE (Conformité Europénne) mark on this compliant equipment thereby declaring conformity to EMC Directive: 2004/108/EC and Low Voltage Directive: 2006/95/EC. Keystation Mini 32 User Guide 38 Appendix J: Compliance Information Safety Compliance Safety Statement This equipment has been tested to comply with USA and Canadian safety certification in accordance with the specifications of UL Standard UL60950-1, 2nd Edition/IEC60950-1, 2nd Edition and Canadian CAN/CSA C22.2 No. 60950-1-07; 2007 2nd Ed.*

*Avid Technology, Inc. has been authorized to apply the appropriate TUV & cTUV marks on its compliant equipment. Warning Japan VCCI Compliance Important Safety Instructions 1) Read these instructions. 2) Keep these instructions. 3) Heed all warnings.*

*4) Follow all instructions. 5) Do not use this equipment near water. 6) Clean only with dry cloth. 7) Do not block any ventilation openings. Install in accordance with the manufacturer's instructions. 8) Do not install near any heat sources such as radiators, heat registers, stoves, or other equipment (including amplifiers) that produce heat. 9) Do not defeat the safety purpose of the polarized or grounding-type plug. A polarized plug has two blades with one wider than the other. A grounding type plug has two blades and a third grounding prong. The wide blade or the third prong are provided for your safety.*

*If the provided plug does not fit into your outlet, consult an electrician for replacement of the obsolete outlet. 10) Protect power cords from being walked on or pinched particularly at plugs, convenience receptacles, and the point where they exit from the equipment. 11) Only use attachments/accessories specified by the manufacturer. 12) For products that are not rack-mountable: Use only with a cart, stand, tripod, bracket, or table specified by the manufacturer, or*

*sold with the equipment. When a cart is used, use caution when moving the cart/equipment combination to avoid injury from tip-over. 13) Unplug this equipment during lightning storms or when unused for long periods of time. 14) Refer all servicing to qualified service personnel. Servicing is required when the equipment has been damaged in any way, such as power-supply cord or plug is damaged, liquid has been spilled or objects have fallen into the equipment, the equipment has been exposed to rain or moisture, does not operate normally, or has been dropped. 15) For products that are a Mains powered device: The equipment shall not be exposed to dripping or splashing and no objects filled with liquids (such as vases) shall be placed on the equipment. Warning! To reduce the risk of fire or electric shock, do not expose this equipment to rain or moisture.*

*16) For products containing a lithium battery: CAUTION! Danger of explosion if battery is incorrectly replaced. Replace only with the same or equivalent type. 17) For products with a power switch: The main power switch is located on the front panel of the HD OMNI. It should remain accessible after installation. 18) The equipment shall be used at a maximum ambient temperature of 40° C.*

*Keystation Mini 32 User Guide 39 Appendix J: Compliance Information Appendix K: Warranty Terms Avid warrants products to be free from defects in materials and workmanship, under normal use and provided that the product is owned by the original, registered user.*

> [You're reading an excerpt. Click here to read official M-AUDIO](http://yourpdfguides.com/dref/3987750) [KEYSTATION MINI 32 user guide](http://yourpdfguides.com/dref/3987750)

<http://yourpdfguides.com/dref/3987750>